Use of the SWOG Specimen Tracking System (STS) to Request Re-analysis of Commercial FoundationOne CDx Results *for Lung-MAP biomarker analysis and sub-study assignment*

LUNGMAP Protocol Version Date 3/1/21 and subsequent versions

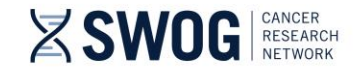

## SWOG Specimen Tracking System (STS)

Within 5 calendar days of LUNGMAP Step 1 registration, **complete the re-analysis request using the SWOG Specimen Tracking System (STS), per protocol section 15.2.**

NOTE: Tissue submission is not required for patients who have a qualifying commercial FoundationOne CDx report. However, completion of the "shipping" process in STS will serve as a notification to Foundation Medicine, Inc. (FMI), and initiate reanalysis of commercial results for study purposes. Upload of the FoundationOne CDx report is not required to request the reanalysis. However, the report is required for upload in Rave for documentation.

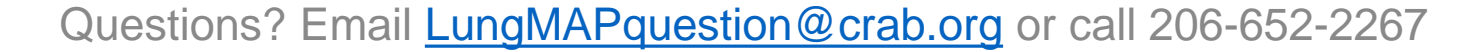

**Z SWOG** RESEARCH

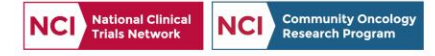

## Log "Specimen" in STS (Re-analysis Request)

- Access SWOG STS via the CRA Workbench or at [https://spectrack.crab.org](https://spectrack.crab.org/)
- Log in to STS using CTEP credentials
- Select "Log a Specimen" to begin request for re-analysis of commercial FoundationOne CDx results

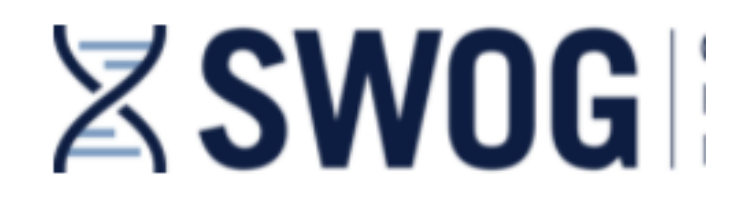

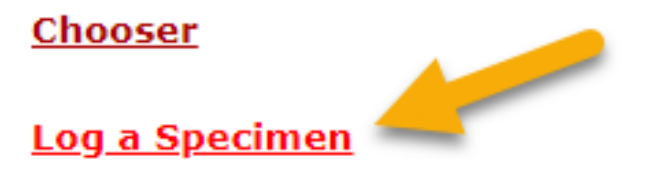

**Specimen Manager** 

**View/Update Consent Answers** 

**Notify that Specimen Cannot be Submitted** 

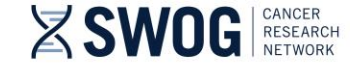

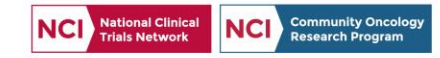

## STS Step 1 of 3: Enter Patient Information

- Enter SWOG Patient ID and Initials for the patient needing re-analysis
- SWOG Study ID = **LUNGMAP** (not case-sensitive)

STEP 1 of 3: Specify the patient from whom the specimen was collected.

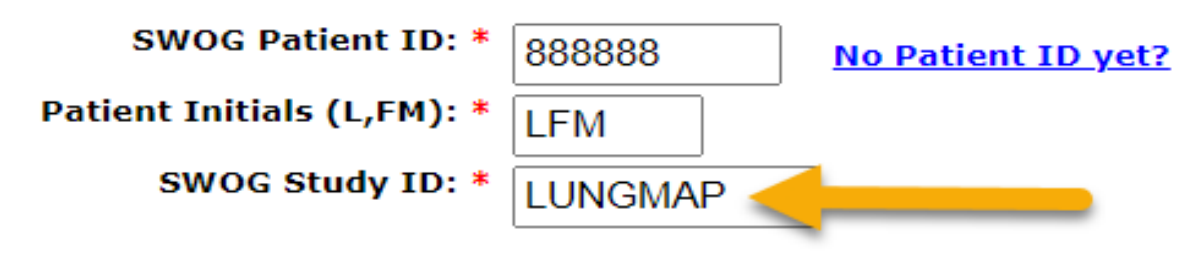

Note: Required fields are indicated by the \* character.

**Next Step** 

Home

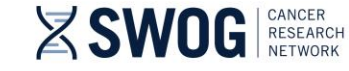

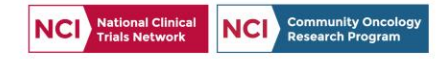

## STS Step 2 of 3: Choose "Specimen"

- Enter either of the following fields:
	- Specimen/Material Type = **Request**
	- Lab = **242 – Fdn Medicine Inc-Commercial NGS Request**
- Select "**Apply**" to filter list; only one selection should appear
- Select the "**Request**" hyperlink to continue logging re-analysis request

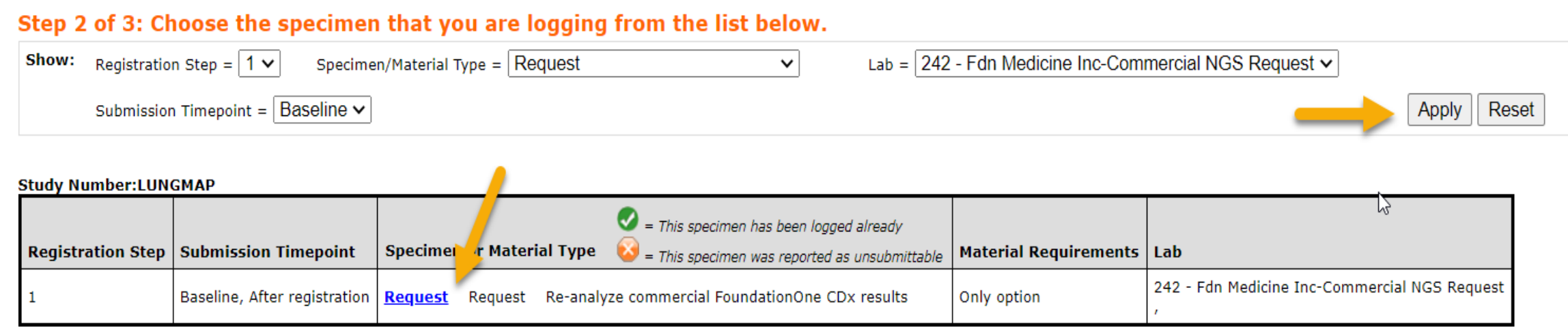

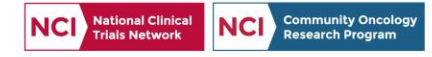

## STS Step 3 of 3: Enter "Specimen" Details

- FMI will use the information entered in Step 3 to link the request to existing commercial results
- Accurate details are key to prevent re-analysis delays
- See data entry tips on next page

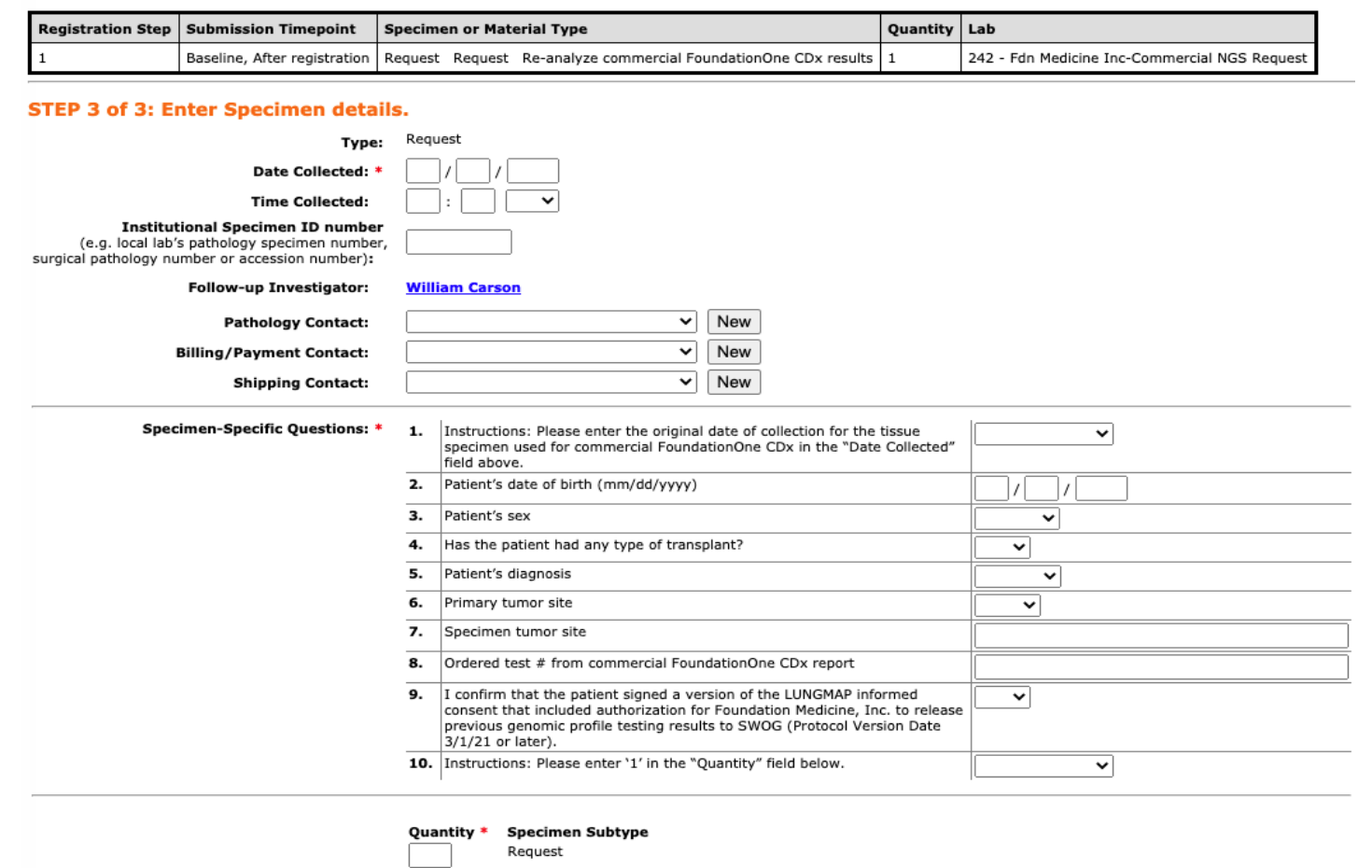

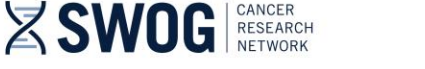

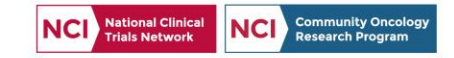

## STS Step 3 of 3: Tips for data entry

- *Institutional Specimen ID number:* This is not a required field; you may leave it blank. If you complete it, this must match the SPECIMEN ID from the SPECIMEN section of the commercial FoundationOne CDx report.
- *Date Collected*: Enter original date of collection for the tissue specimen used for commercial FoundationOne CDx. This must match the DATE OF COLLECTION from the SPECIMEN section of the commercial FoundationOne CDx report.
- *Patient's date of birth (#2) & sex (#3)***:** These are critical to enter correctly please doublecheck!
- *Specimen tumor site (#7):* Enter the SPECIMEN SITE from the SPECIMEN section of the commercial FoundationOne CDx report. Avoid abbreviations.
- *Ordered test # from commercial FoundationOne CDx report (#8)***:** Enter the ORDERED TEST # located in top right corner of the commercial FoundationOne CDx report. The format is 'ORD- #######-##'. This is critical to enter correctly. Double-check that you're entering the # from the FoundationOne CDx panel, not PD-L1 testing.
- *Quantity:* Since this is a required field, please enter '1'

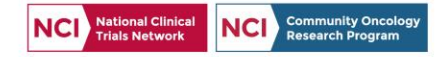

## STS Step 3 of 3: Log "Specimen"

### STEP 3 of 3: Enter Specimen details.

**SWOG** RESEARCH

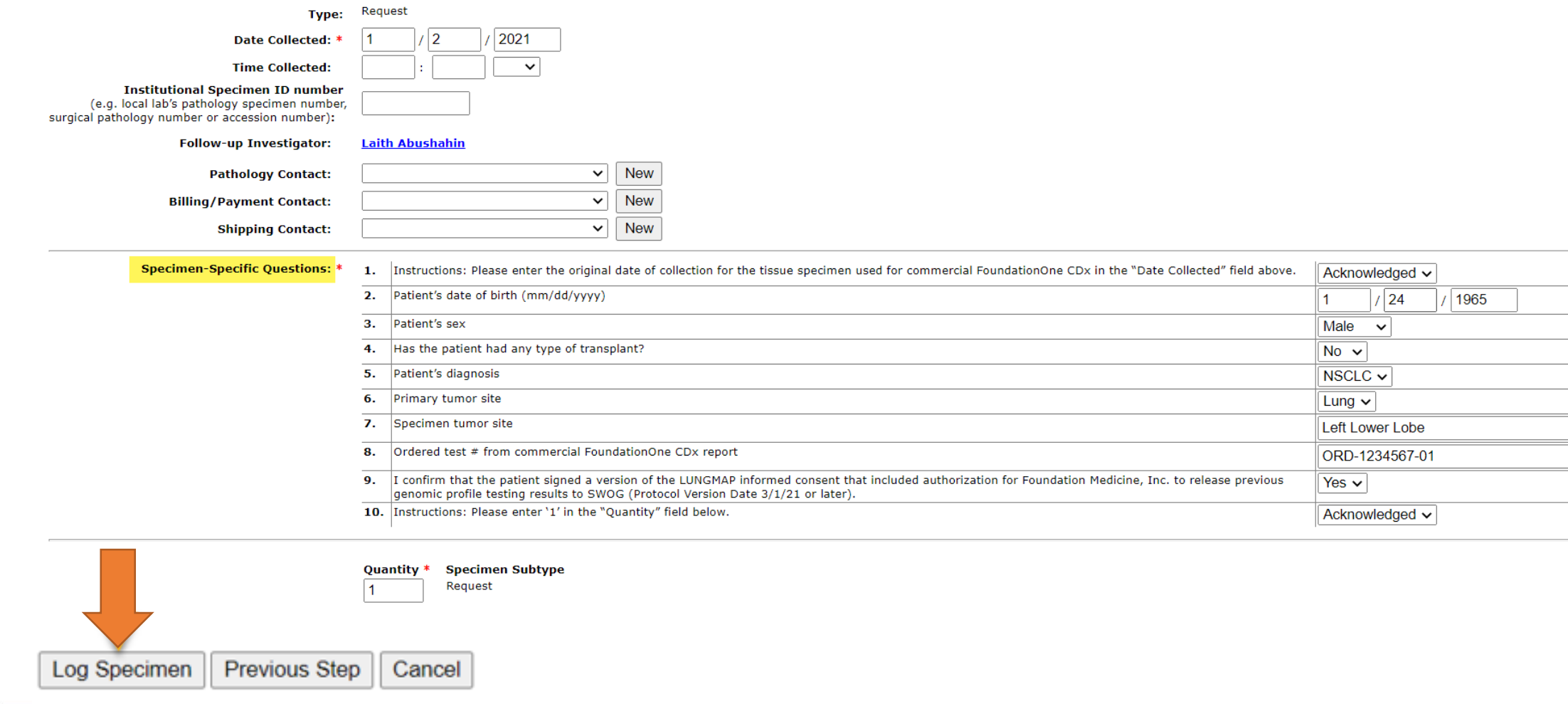

Questions? Email [LungMAPquestion@crab.org](mailto:LungMAPquestion@crab.org) or call 206-652-2267

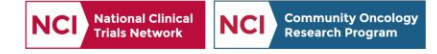

Acknowledged  $\sim$  $|24$ 

 $\vee$ 

1 Male

No  $\sim$ NSCLC  $\sim$ Lung  $\sim$ Left Lower Lobe ORD-1234567-01

Yes  $\vee$ 

Acknowledged  $\sim$ 

1965

## Final step: STS Specimen Manager

- Request for re-analysis is NOT finalized after logging the "specimen" in STS; continue process as if you are shipping a specimen
- Navigate to **Specimen Manager** to enter "shipment" details and finalize the request for re-analysis of results

C Status: Not Shipped -- once all the specimens for your shipment are logged, please go to the Specimen Manager page to ship the shipment (required).

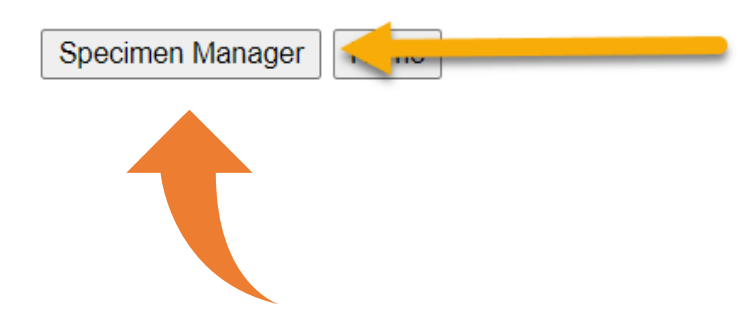

Select Specimen Manager to continue request by "shipping" the "specimen"

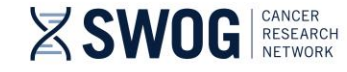

Questions? Email [LungMAPquestion@crab.org](mailto:LungMAPquestion@crab.org) or call 206-652-2267

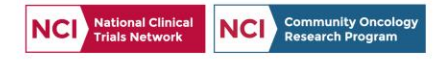

## STS Specimen Manager

- Given no shipment will occur, tracking number is not applicable
- Enter a contact number for "shipper" and enter current date in the "Shipment Date" field
- Select "Ship"!

**Z SWOG** RESEARCH

### **Step 1: Verify Shipment Contents**

### Shipment 321364 Contents:

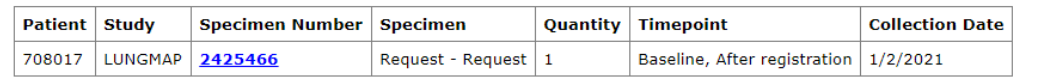

#### Add or modify shipment contents

#### **Step 2: Verify Lab and Address**

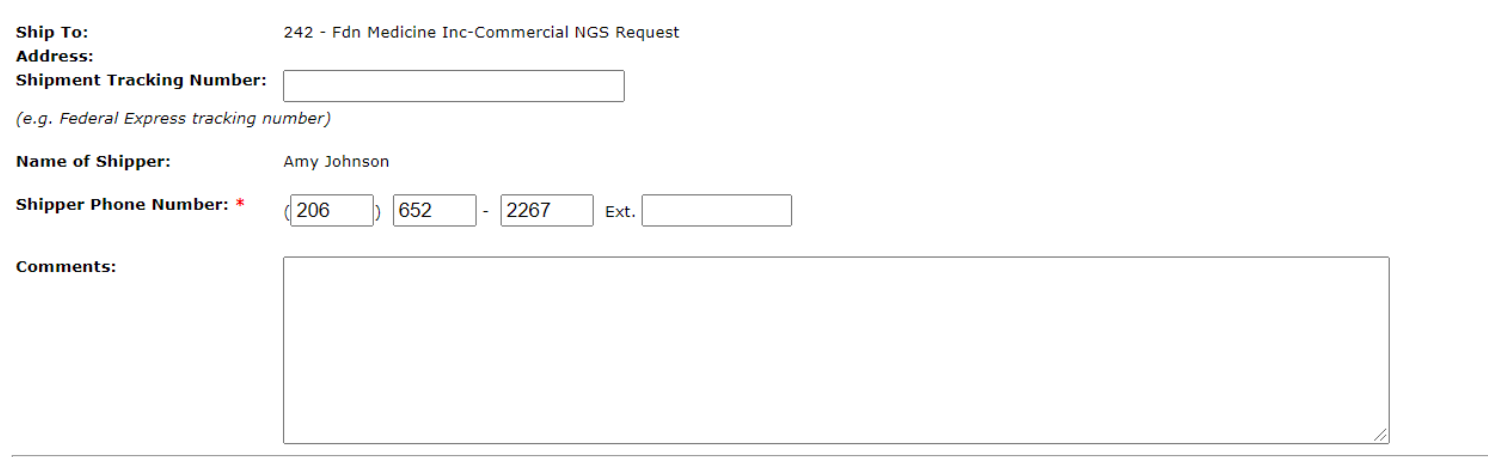

#### **Step 3: Enter the Shipment Date**

Once you ship, you may not modify or delete the shipment or any of its contents. It is REQUIRED to put a copy of the Packing List in the shipment

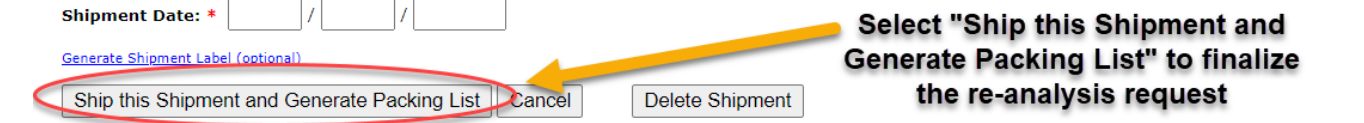

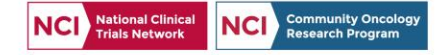

### STS Specimen Manager

- Once "Ship this Shipment and Generate Packing List" is selected, the request has been completed and sent to FMI
	- No need to physically mail or email anything

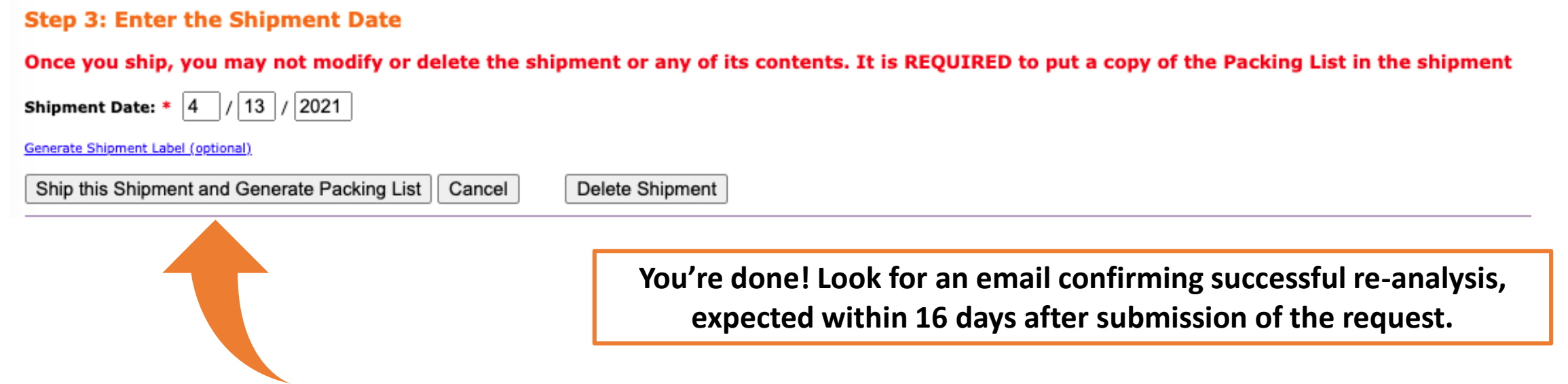

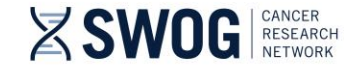

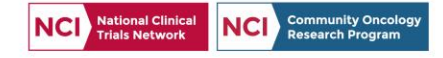

### Contact us!

- The SWOG Lung-MAP Data Coordinators are here to help!
- Reach out with any questions before, during, or after this process.

# Email: [LungMAPquestion@crab.org](mailto:LungMAPquestion@crab.org) Phone: 206-652-2267

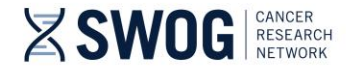

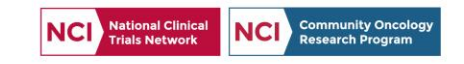